# Polimetrics Lab 1 Introducing «CyberSenate»

CyberSenate<sup>™</sup> consists of two panes, separated by a splitter bar. The left pane (input view) is used to configure basic elements of a spatial voting game. The right pane (chart view) is used to view spatial voting game. The splitter bar can be slide either left or right, typically to modify the screen area available for the chart view.

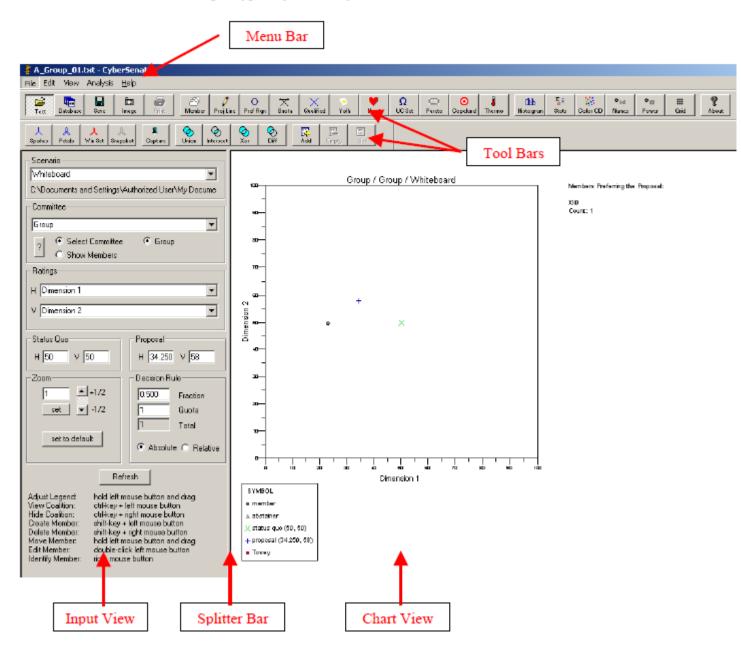

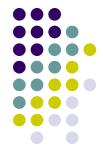

## CyberSenate

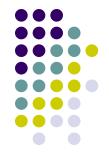

Above the two panes and splitter bar is a menu bar and two tool bars.

- The menu bar consists of five subgroups that together organize the basic functions you may want to perform
- 1. File Create, open, and save data files
- 2. Edit Configure modeling and display parameters
- 3. View Display or hide spatial voting model features
- 4. Analysis Select parameters that instantiate a particular spatial voting model
- 5. Help Online help and customer support information

## CyberSenate

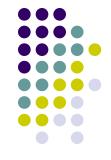

The upper tool bar provides buttons for easy access to key options available from the menu bar

The second lower tool bar provides buttons for interacting with win sets, allowing you to view and manipulate win sets, e.g., find the union of two win sets, determine whether one win set is entirely contained within another win set, etc. Whiteboard: Create a whiteboard game (no data): File >> New >> Whiteboard

| 💈 *.txt - CyberSenate |          |                                          |  |  |
|-----------------------|----------|------------------------------------------|--|--|
| File Edit View        | Analysis | Неф                                      |  |  |
| New                   | ÷.       | ✔ Whiteboard Shft+O                      |  |  |
| Open                  | ۰, F     | Monte Carlo na                           |  |  |
| Close                 | Ctrl+C   | Regular Polygon                          |  |  |
| Save                  | •        | Bargain<br>pshot Capture Union Intersect |  |  |
| Print Setup           |          |                                          |  |  |
| Print Preview         |          |                                          |  |  |
| Print                 | Ctrl+P   |                                          |  |  |
| Exit                  |          |                                          |  |  |
| - Committee           |          |                                          |  |  |

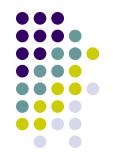

CyberSenate<sup>TM</sup> is initialized with a single group, Group, and two ratings, Dimension 1 and Dimension 2. The names of the ratings can be changed by directly editing text in the combo boxes. As illustrated below, the vertical rating has been renamed "My Dimension B."

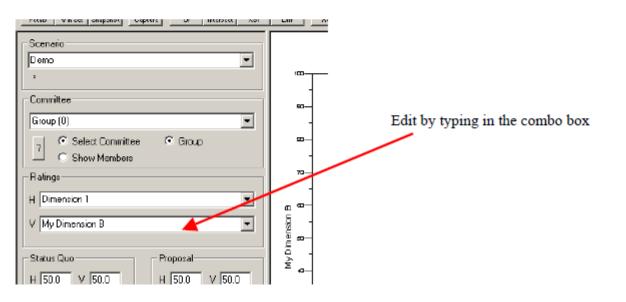

#### From the Menu Bar...

File: To open an existing game stored in flat file: File >> Open >> File

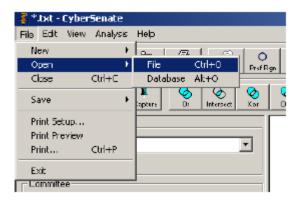

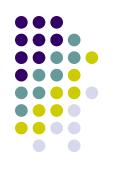

After selecting File, the Open file dialog box appears. Flat files are stored as ASCII text.

Group, LLC

| Open               |                                | <u>1</u> |
|--------------------|--------------------------------|----------|
| Look jn: 🔂         | CyberSenate_Demo 💽 🔶 🖆 🕮 -     |          |
| A_A.txt            | 3.1xt<br>4.1xt<br>5.1xt        |          |
| File <u>n</u> ame: | A_Group_1.txt                  |          |
| Files of type:     | scenatio files (*.txt)  Cancel |          |
|                    | 🔲 Οpen az read-only            | 1.       |

The easiest way to generate these files is to run a demo and save the demo to a file. The following is a file, A\_A.txt, created in just this way. You could add members by cutting and pasting member lines.

| 💐 A_A.txt - Notepad |                      |                       |             |  |  |  |
|---------------------|----------------------|-----------------------|-------------|--|--|--|
| Ele Edit Format Hel | Ele Edit Format Halp |                       |             |  |  |  |
| GAME PARAMETERS     | BEGIN                |                       |             |  |  |  |
| Scenario            | Deno                 |                       |             |  |  |  |
| Group Group         | C1                   |                       |             |  |  |  |
| Dimension           | Dimension 1          | D1                    |             |  |  |  |
| Dimension           | Dimension 2          | D2                    |             |  |  |  |
| Decision Rule       | 0.5000               |                       |             |  |  |  |
| Status Quo          | 010000               | 50.000000             | 50.000000   |  |  |  |
| Proposal            |                      | 50.000000             | 50.000000   |  |  |  |
| typeFref Rgn        | tradcol              |                       | 56.666665   |  |  |  |
| Member X80          | 880 25.4289          |                       | 13 1.000000 |  |  |  |
| Member XX1          | XX1 17.1428          |                       |             |  |  |  |
| Member XX2          | XX2 32.5714          |                       |             |  |  |  |
|                     | XX3 78.2857          |                       |             |  |  |  |
|                     |                      |                       |             |  |  |  |
| Nember XX4          | XX4 73.7142          |                       |             |  |  |  |
| Member XX5          | XX5 55.4289          | 571 77.71 <b>4</b> 23 | 36 1.000000 |  |  |  |
| GAME PARAMETERS     | END                  |                       |             |  |  |  |

#### To Create a Member...

- 1) Locate the mouse cursor within the chart area at a point where you want the member to appear.
- 2) Hold down the SHIFT key and the click the LEFT mouse button.
- 3) A member will appear at the point selected, with a unique id provided by default.

#### To Move a Member...

- 1) Place the mouse cursor over the member you want to move.
- 2) Press the LEFT mouse button and continue to hold it down.
- 3) Move the cursor to where you want the member to go.
- 4) Release the LEFT mouse button.

### To Delete a Member...

- 1) Locate the mouse cursor within the chart area at a point occupied by the member you want to delete.
- 2) If more than one member is at the same spot, move the member you want to delete aside.
- 3) Hold down the SHIFT key and the click the RIGHT mouse button over the member you want to delete.
- 5) The member will disappear.

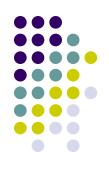

### To Modify a Member...

1) Locate the mouse cursor within the chart area at a point occupied by the member whose attributes you want to modify.

2) Double click the LEFT mouse button.

3) The member dialog appears

| Member                                                                                                    | ? ×                                                                                                    |
|----------------------------------------------------------------------------------------------------|----------------------------------------------------------------------------------------------------|
| Identification<br>Name (FML): Joh<br>Affiliation:<br>Constituency:                                            | n Doe                                                                                                    |
| Voting<br>Vote: 14                                                                                            | Veto 🗖 Candidate 🗖                                                                                                    |
| Horizontal Rating<br>Defense                                                                                  | 30.200                                                                                                    |
| Vertical Rating<br>Social Services                                                                            | 49.600                                                                                                    |
| Preference<br>C Unified<br>Directional<br>Trade-Off<br>C City Block<br>C Independent<br>Absolute<br>C Abstain | Beta 1<br>Intensity 0<br>Discounting 1<br>Salience (V/H) 1<br>Complementarity 0<br>(Angle in degrees) 0<br>Rational <b>√</b> |
| ОК                                                                                                    | Help                                                                                                    |

Group, LLC

Those controls that have a white background can be edited. Note the different preference models that are available. Some preference models such as trade-off and city-block support additional salience and complementarity attributes.

If the veto check box is selected, only those points closer to the member's ideal point than the status quo, according to which ever metric (preference model) has been selected will be allowed in the win set.

If the rational check box is not selected, a model of bounded rationality will be used. See: Menu Bar Edit>>Rationality to bring up the (bounded) rationality model editor displayed below:

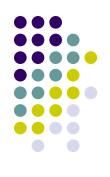

## Let's make some examples

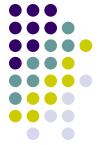

1) create a point / click on the point and name it "Party A" / select trade-off as preference (i.e., Euclidean preferences), equal saliency and vote=1 / click on "show names" / draw the indifference circle / move around the point

 add another point and name it "Party B" / select city block as preference and vote=1

3) add another point and name it "Party C" / select trade-off as preference, dimension 1 twice as salient compared to dimension 2 (two units along dimension 2 = one unit along dimension 1, i.e., dimension 1 is twice as important compared to dimension 2) and vote=1

4) add another point and name it "Party D" / select trade-off as preference, dimension 2 twice as salient compared to dimension 1 (0.5) and vote=1

5) save to file: "example 1"

## Let's make some examples

6) open file "example 1" (from the .txt file)

7) let's change the name of the two dimensions and let's save the file with a different name: "example 1bis"

8) EXERCISE: change the preferences of parties B and D so that they all have the same Euclidean preferences with equal salience